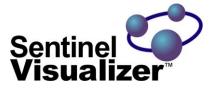

# The New Standard for Data Visualization and Analysis

# **Quick Start Guide**

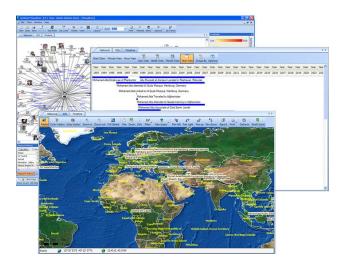

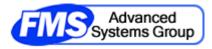

www.fmsasg.com

Copyright © 2002 - 2013 FMS, Inc. All Rights Reserved

## Welcome!

Thank you very much for using Sentinel Visualizer. We hope that you find it invaluable for your data visualization and analysis needs.

We have created this Quick Start Guide to get you up and running as quickly as possible. This guide shows you how to:

- Install and start the program
- Open the sample database and view a link chart
- Run some of the visualization and analysis tools
- Create your own database and add data

# Step 1: Install the Program

Your first step is to install Sentinel Visualizer. Locate and run the setup file that you downloaded to your computer. After a few moments the setup program starts:

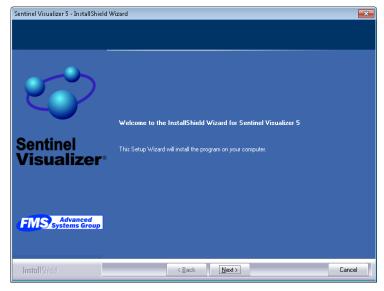

Press the [Next] button and the Release Notes page appears.

#### Sentinel Visualizer Quick Start Guide

The License Agreement page appears:

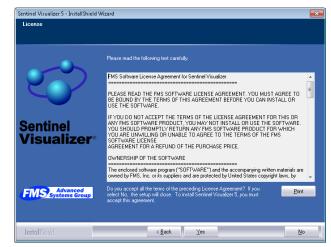

Read the License Agreement text and press the [Next] button.

After a moment, the Destination Location Page appears:

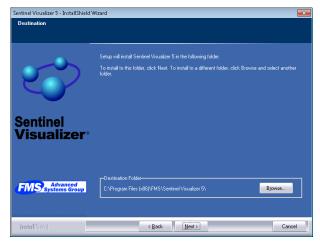

If you want to install the program in the default location, simply press the [Next] button. Otherwise press the [Browse] button to specify an installation directory.

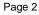

After a moment, the Start Copying Files page appears. Press the [Next] button to being the software installation process:

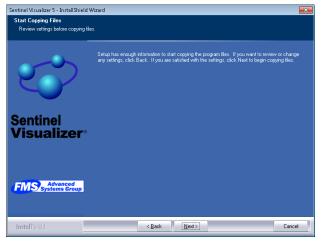

After installation, the setup program exits.

## Step 2: Run Sentinel Visualizer

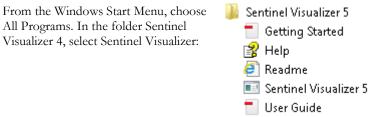

#### Sentinel Visualizer Quick Start Guide

### Activate Your Software

Sentinel Visualizer requires activation. When you first run the software, you are asked to activate the software.

| Activation and Registration | 1                                                               |
|-----------------------------|-----------------------------------------------------------------|
| $\mathcal{C}$               | Email address (required)                                        |
| Sentinel<br>Visualizer      | I have a license     License Key     Usense to activate a trial |
| FMS Systems Group           |                                                                 |
|                             | Previous Next Cancel                                            |

You can activate the software in one of two ways:

- Licensed mode: If you have a Sentinel Visualizer serial number, enter it on this form.
- **Trial mode:** If you want to use the software for 15 days without a product serial number, choose this option.

Enter your email address and press [Continue].

An active internet connection is required for the activation process. If you do not have an active internet connection please contact <a href="mailto:support@fmsasg.com">support@fmsasg.com</a>.

After a moment, Activation confirmation screen is displayed::

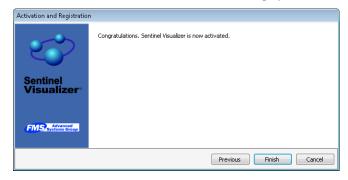

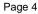

Select [Finish] and the Sentinel Visualizer program starts and the Welcome Page appears:

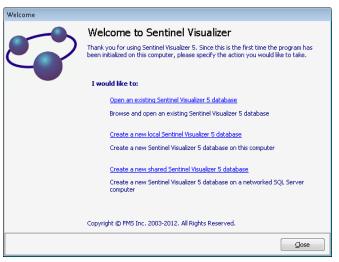

For our first look at Sentinel Visualizer, we'll use the sample database installed with the program. Choose the [Open an existing Sentinel Visualizer database] option. After a moment, the Open Database form appears:

| erver | Database |              | Last Opened |
|-------|----------|--------------|-------------|
|       |          |              |             |
|       |          |              |             |
|       |          |              |             |
|       |          |              |             |
|       |          |              |             |
| emove |          | Select Other | . Open      |

#### Sentinel Visualizer Quick Start Guide

Since you haven't opened any databases yet, your list is empty. Press the [Select Other...] button. This brings up a page where you can select a database server and a database:

| Open Database                                                    |                                    |     |
|------------------------------------------------------------------|------------------------------------|-----|
| Open Database                                                    |                                    |     |
| Select a SQL Server from the list and click the [List Databases] | button.                            |     |
|                                                                  |                                    |     |
| My Databases                                                     | <ul> <li>List Databases</li> </ul> |     |
| Databases:                                                       |                                    | _   |
|                                                                  |                                    |     |
|                                                                  |                                    |     |
|                                                                  |                                    |     |
|                                                                  |                                    |     |
|                                                                  |                                    |     |
|                                                                  |                                    |     |
|                                                                  |                                    |     |
|                                                                  |                                    |     |
|                                                                  |                                    |     |
|                                                                  |                                    | _   |
| 1>                                                               | Back Next >                        |     |
|                                                                  |                                    | - 1 |
|                                                                  | Cancel                             |     |

The My Databases server is already selected for you. My Databases is a collection of databases stored on your local computer, and includes the Sentinel Visualizer sample database. Press the [List Databases] button. After a moment, the sample database shows up in the list:

Page 6

| Open Database                                         |                  |                |
|-------------------------------------------------------|------------------|----------------|
| Select a SQL Server from the list and click the [List | Databases] butto | n.             |
| My Databases                                          | •                | List Databases |
| Databases:                                            |                  |                |
| FraudSample                                           |                  |                |
|                                                       |                  |                |
|                                                       |                  |                |
|                                                       |                  |                |
|                                                       |                  |                |
|                                                       |                  |                |
|                                                       |                  |                |
|                                                       | < Back           | Next >         |
|                                                       |                  |                |
|                                                       |                  | Cancel         |

Select the FraudSample item and press then [Next] button. Sentinel Visualizer opens the sample database and shows the Main Form.

Sentinel Visualizer Quick Start Guide

## Step 3: Use the Visualizer

The Main Form in Sentinel Visualizer is where you access data, use visualizations, perform analysis and access all of program's features.

| 💡 Start Page              |           |      |                    |                                | 83      |                                           |
|---------------------------|-----------|------|--------------------|--------------------------------|---------|-------------------------------------------|
| Tools                     |           |      | Recent search phra | ses                            |         |                                           |
| 🐼 Visualizer              | Search Ph | rase |                    | Search Date                    |         |                                           |
| 👪 Dataset Builder         |           |      |                    |                                |         |                                           |
| 😰 Query Builder           |           |      |                    |                                |         |                                           |
| Web Search                |           |      |                    |                                |         |                                           |
| Reports                   |           |      |                    |                                |         |                                           |
| Btg Database to 3D Layout |           |      |                    |                                |         |                                           |
| Entities                  |           |      | Recent data acces  | s                              |         |                                           |
| PEntity Search            | Type      | Name |                    | Access Date                    |         |                                           |
| B Entity Add              |           |      |                    |                                |         |                                           |
| S Entity Compare          |           |      |                    |                                |         |                                           |
| Entity Merge              |           |      |                    |                                |         |                                           |
|                           |           |      |                    |                                |         |                                           |
| Relationships             |           |      |                    |                                |         |                                           |
| Relationship Search       |           |      |                    |                                |         |                                           |
| 🐝 Relationship Add        |           |      |                    |                                |         |                                           |
| Other Tasks               |           |      |                    |                                |         |                                           |
| O Manage Database         | 1         |      |                    |                                |         |                                           |
| 间 Open Database           |           |      |                    |                                |         |                                           |
| 🦪 New Local Database      |           |      |                    |                                |         |                                           |
| New Shared Database       |           |      |                    |                                |         |                                           |
| 🙀 Refresh Recent Lists    |           |      |                    |                                |         |                                           |
| 🛃 Import Data             |           |      |                    |                                |         |                                           |
| 1 Help                    |           |      |                    |                                |         |                                           |
|                           |           |      |                    |                                | _       |                                           |
|                           |           |      | Server: SELAP\S    | ENT4EXPRESS   Database: FraudF | inal    |                                           |
| 💙 Start Page              |           |      |                    |                                |         |                                           |
| eady                      |           |      |                    | User: Admin Editio             | n: Prem | nium Server: SELAP\SENT4EXPRESS Database: |
|                           |           |      |                    |                                |         |                                           |

After a moment, the Visualizer form appears:

Page 8

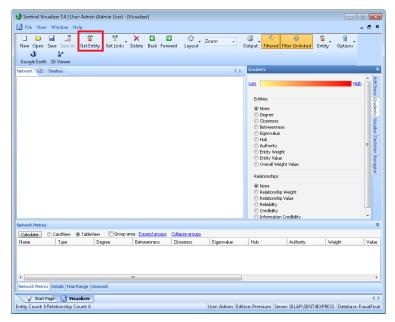

Press the [Get Entity] button on the toolbar.

Sentinel Visualizer Quick Start Guide

The Entity Picker form appears. You use this form to choose an entity from the sample database.

|                         |                 |          | I                            | 1                                   |        |       |
|-------------------------|-----------------|----------|------------------------------|-------------------------------------|--------|-------|
| earch Assist            |                 | •        | Search                       | <ul> <li>Advanced Search</li> </ul> | -h 😏   |       |
| 🔘 CardView 🛛 💿 TableVi  | ew 📄 Group area | 📰 Images | Expand                       | groups Collapse grou                |        |       |
| Accuracy Found In       | Entity Name     |          | <ul> <li>Entity T</li> </ul> | ype Entity Status                   | Weight | Value |
|                         |                 |          |                              |                                     |        |       |
|                         |                 |          |                              |                                     |        |       |
|                         |                 |          |                              |                                     |        |       |
|                         |                 |          |                              |                                     |        |       |
|                         |                 |          |                              |                                     |        |       |
|                         |                 |          |                              |                                     |        |       |
|                         |                 |          |                              |                                     |        |       |
|                         |                 |          |                              |                                     |        |       |
|                         |                 |          |                              |                                     |        |       |
|                         |                 |          |                              |                                     |        |       |
|                         |                 |          |                              |                                     |        |       |
|                         |                 |          |                              |                                     |        |       |
|                         |                 |          |                              |                                     |        |       |
|                         |                 |          |                              |                                     |        |       |
|                         |                 |          |                              |                                     |        |       |
|                         |                 |          |                              |                                     |        |       |
|                         |                 |          |                              |                                     |        |       |
|                         | III             |          |                              |                                     |        |       |
| atus: ready for search. |                 |          |                              |                                     |        |       |
|                         |                 |          |                              |                                     |        |       |

In the area next to Search Assist, type in: **Brian** and press the [Search] button. Sentinel Visualizer searches the sample database and finds all exact and close matches:

| earch As  | sist briar | ı                         | -        | Search 🔫      | Advanced Sear           | rh 😏      |       |
|-----------|------------|---------------------------|----------|---------------|-------------------------|-----------|-------|
| 🗇 CardVie | w 💿 Table  | View 📃 Group area         | 📃 Images | Expand grou   | ps <u>Collapse grou</u> | <u>05</u> |       |
| Accuracy  | Found In   | Entity Name               |          | → Entity Type | Entity Status           | Weight    | Value |
| 100%      | Metadata,  | Brian                     |          | Person        | Active                  | 50        |       |
|           |            |                           |          |               |                         |           |       |
|           |            |                           |          |               |                         |           |       |
|           |            |                           |          |               |                         |           |       |
|           |            |                           |          |               |                         |           |       |
|           |            |                           |          |               |                         |           |       |
|           |            |                           |          |               |                         |           |       |
|           |            |                           |          |               |                         |           |       |
|           |            |                           |          |               |                         |           |       |
|           |            |                           |          |               |                         |           |       |
|           |            |                           |          |               |                         |           |       |
|           |            |                           |          |               |                         |           |       |
|           |            |                           |          |               |                         |           |       |
|           |            |                           |          |               |                         |           |       |
|           |            |                           |          |               |                         |           |       |
|           |            |                           |          |               |                         |           |       |
|           |            |                           |          |               |                         |           |       |
|           |            |                           |          |               |                         |           |       |
|           |            |                           |          |               |                         |           |       |
|           |            |                           |          |               |                         |           |       |
|           |            |                           |          |               |                         |           |       |
|           |            |                           |          |               |                         |           |       |
|           |            |                           |          |               |                         |           |       |
|           |            |                           |          |               |                         |           |       |
|           |            |                           |          |               |                         |           |       |
|           |            |                           |          |               |                         |           |       |
| _         |            |                           |          |               |                         |           |       |
|           |            | Mode: Normal Search   Ela |          |               |                         |           |       |

Select the Brian entry by clicking on it and then press the [OK] button.

Page 10

The Visualizer Form now shows the entity you selected:

| -               | ualizer 5.0   User: A<br>Window Help | Admin (Admin User)          | - [Visualizer]       |              |                 |                                                                        |                                                                                                    |                                                                                                    | _ # >                                                 |
|-----------------|--------------------------------------|-----------------------------|----------------------|--------------|-----------------|------------------------------------------------------------------------|----------------------------------------------------------------------------------------------------|----------------------------------------------------------------------------------------------------|-------------------------------------------------------|
| New Open        | Save Save As G                       | 😴 🤔<br>iet Entity Get Link: | Delete Back Fo       | nward Layout | Zoom 👻          | Output Filter                                                          | ~                                                                                                    | S Special Stress Stress | Ť                                                     |
| Network GIS     |                                      |                             |                      |              | d Þ             | Gradients                                                              |                                                                                                    |                                                                                                    |                                                       |
| Network Metrics |                                      | s                           | 804                  |              |                 | Relationsh<br>Relation<br>Relation<br>Relation<br>Credibil<br>Credibil | sss<br>nness<br>Jue<br>Veight<br>Jalue<br>Weight Value<br>ips<br>-ship Weight<br>ship Weight<br>ship Weight |                                                                                                    | Add Items (Gadents (Vausite (Dedukter, Navojator<br>) |
|                 |                                      |                             | plarea Expand groups |              |                 |                                                                        |                                                                                                    |                                                                                                    |                                                       |
| Name            | Type                                 | Degree<br>0                 | Betweenness          | Closeness    | Eigenvalue      | Hub                                                                    | Authority                                                                                                   | Weight                                                                                                    | Value                                                 |
| Brian           | Person                               | U                           | 0                    | 0            | U               | U                                                                      | U                                                                                                    | 50                                                                                                    | 0                                                     |
|                 | s Details Time Ran                   | ine Incaved                 |                      |              |                 |                                                                        |                                                                                                    |                                                                                                    |                                                       |
| 🔍 🥥 Start F     | Relationship Cour                    | zer                         |                      |              | User: Admin Edi | tion: Premium                                                          | Server: SELAP\SENT4                                                                                         | (EXPRESS Databa                                                                                                    | 4<br>se: FraudFin                                     |

You will also notice that the entity has a [+] sign next to it. This means that there are more entities linked to Brian. Click on the [+] symbol.

Sentinel Visualizer Quick Start Guide

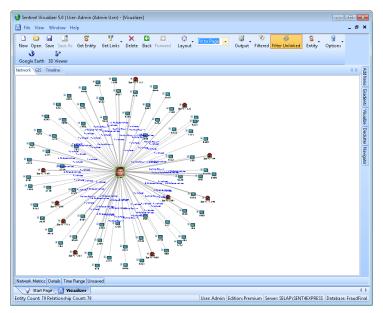

Sentinel Visualizer has now queried the sample database and located all other entity data that is connected within one degree to Brian. The results are displayed on the screen as a link chart.

Now click one the [+] symbol next to the 'Store – 1240'entity. Then click on the Zoom arrow on the toolbar and select Fit to Page. This will make it easier to see entity and relationship information on the link chart.

Page 12

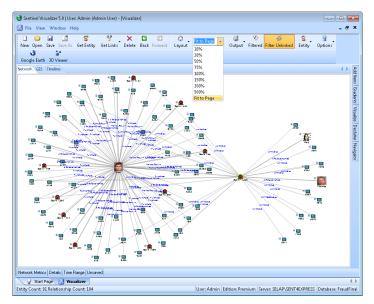

Click the [Save] button on the toolbar. The Save Dialog appears:

| 🛃 Save Network             |                           |           |
|----------------------------|---------------------------|-----------|
| 🔽 Save diagram             |                           |           |
| Title:                     |                           |           |
|                            |                           |           |
| Created by:                | Created on:               |           |
|                            |                           |           |
| Modified by:               | Modified on:              |           |
| Description:               |                           |           |
|                            | - 🛆 - B / U 📕 🗏 🗮 🐰 🛍 📾 🖤 |           |
|                            |                           |           |
|                            |                           |           |
|                            |                           |           |
|                            |                           |           |
| Save all new items to data | base                      |           |
| Unsaved:                   |                           |           |
| Entity Name E              | ntity Type                |           |
|                            |                           |           |
|                            |                           |           |
|                            |                           |           |
|                            |                           |           |
|                            |                           |           |
|                            |                           |           |
|                            |                           | OK Cancel |
|                            |                           |           |

Sentinel Visualizer Quick Start Guide

In the Title, type in My First Link Chart and press the [OK] button. Your link chart is now saved and you can open it at any time by starting the Visualizer form and pressing the [Open] button on the toolbar.

### **Going Further**

- Experiment with moving entities around on the screen.
- Use the Get Links button or the [+] symbol to add more entities to the view.
- Press the down arrow button next to the Layout button on the toolbar and try out different layout options.
- Click on the Navigator tab to see a "small" view of the network. Click inside the Navigator window and then hold down the [Ctrl] key on your keyboard and zoom in and out with the mouse wheel.
- Click on the GIS tab to see a map view of your data.

#### Don't be afraid to explore!

# Next Steps

After you have run through this brief introduction to Sentinel Visualizer, please be sure to read the User Guide and make use of the online help file at any time by pressing the [F1] key.

# **Getting Support**

If you have any questions regarding Sentinel Visualizer, we are here to help. Please visit <u>www.fmsasg.com/support</u>, or send an email to <u>support@fmsasg.com</u>.